## <u>ขั้นตอนการบันทึกผลตรวจ ATK และ ข้อมูลการฉีควัคซีนของบุคลากรสำนักงานวิทยาเขตศรีราชา</u>

**1. เข้าไปที่ลิงค์**https://reg.src.ku.ac.th/res/survey\_vaccine/indexx.php **หรือ QR Code**

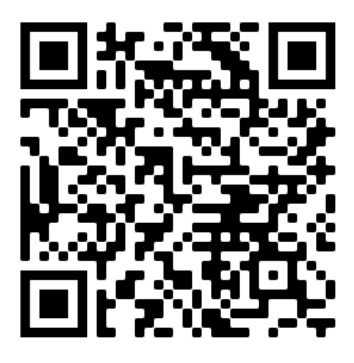

**2. ล็อคอินเข้าระบบด้วยรหัส nontri account**

เข้าสู่ระบบการบันทึกการตรวจ ATK โรคติดเชื่อโคโรน่าไวรัส (COVID 19)

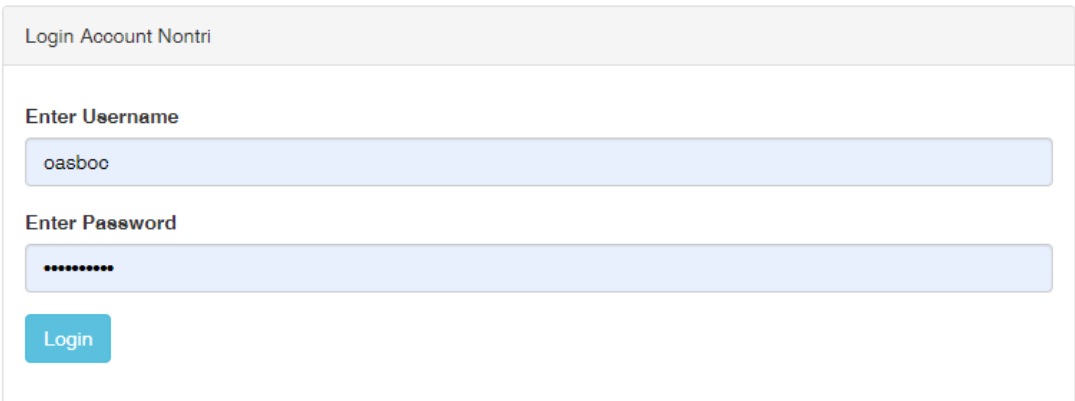

**3. คลิก add การตรวจ ATK**

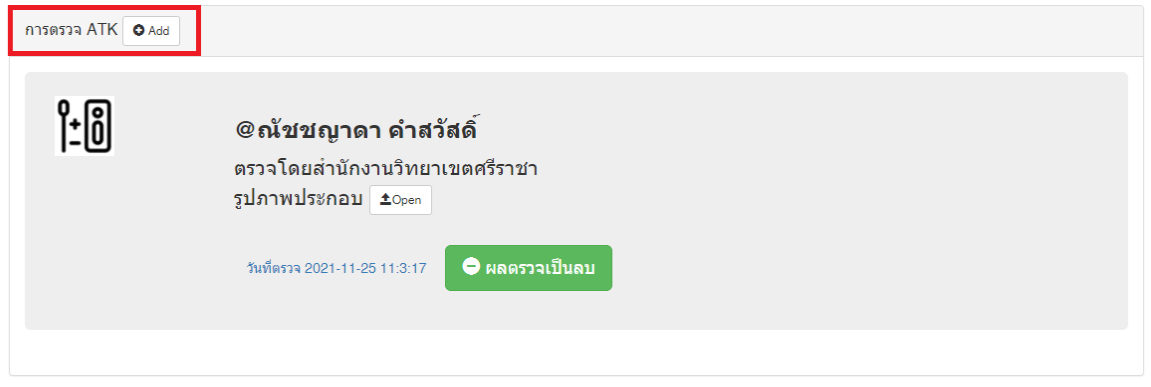

**4. บันทึกข้อมูลดังภาพด้านล่าง หากผลตรวจของท่าน**

**ผลลบ (Negative) : แถบสีปรากฏเฉพาะต าแหน่ง C หมายถึง ไม่พบเชื้อโควิด ผลบวก (Positive) : แถบสีปรากฏทั้งต าแหน่ง C และ T เป็น 2 ขีด หมายถึง พบเชื้อโควิด**

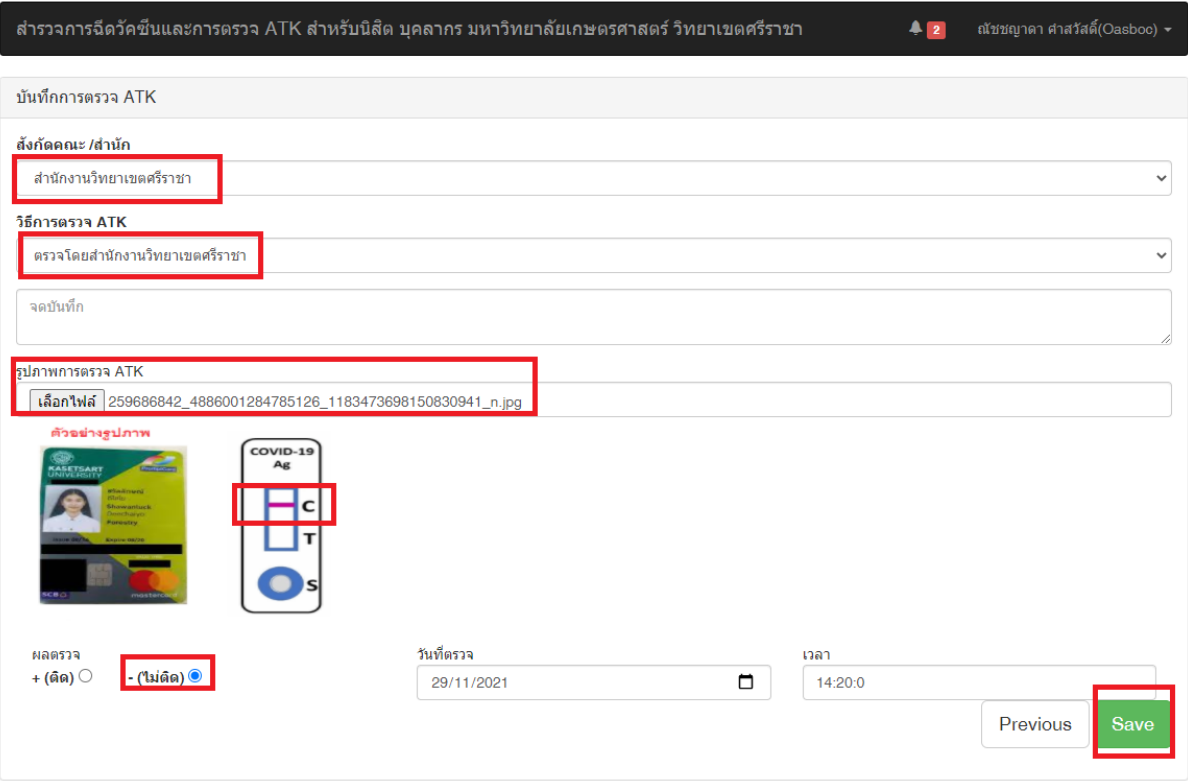

**5. ตรวจสอบการอัพโหลดภาพตนเองที่ถ่ายคู่กับผลการตรวจ ATK ให้ชัดเจน โดยขนาดภาพไม่เกิน 1 MB** หากตรวจสอบแล้วไม่ปรากฎภาพ ต้องทำการลดขนาดภาพ หรือแคปหน้าจอภาพนั้นและทำการบันทึก **ตามขั้นตอนใหม่อีกครั้ง**

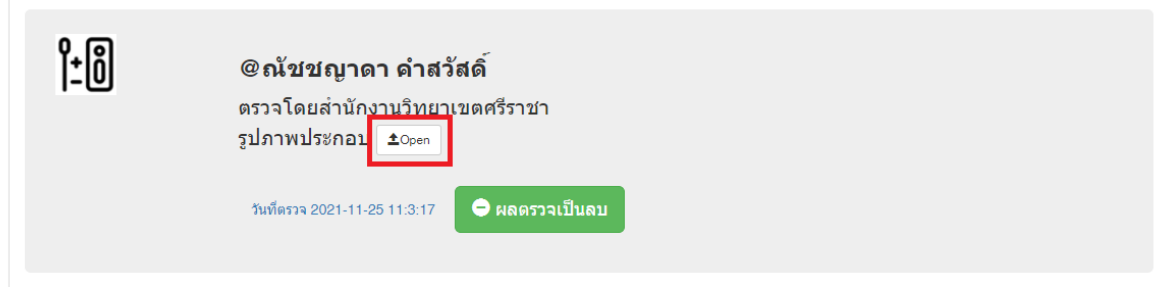

**6. หากท่านใดยังไม่กรอกข้อมูลการฉีดวัคซีน โปรดเลือกadd ข้อมูลการฉีดวัคซีน** (**ก่อนเข้าระบบท่านต้องมีภาพใบรับรองการฉีดวัคซีนจากหมอพร้อมก่อน**)

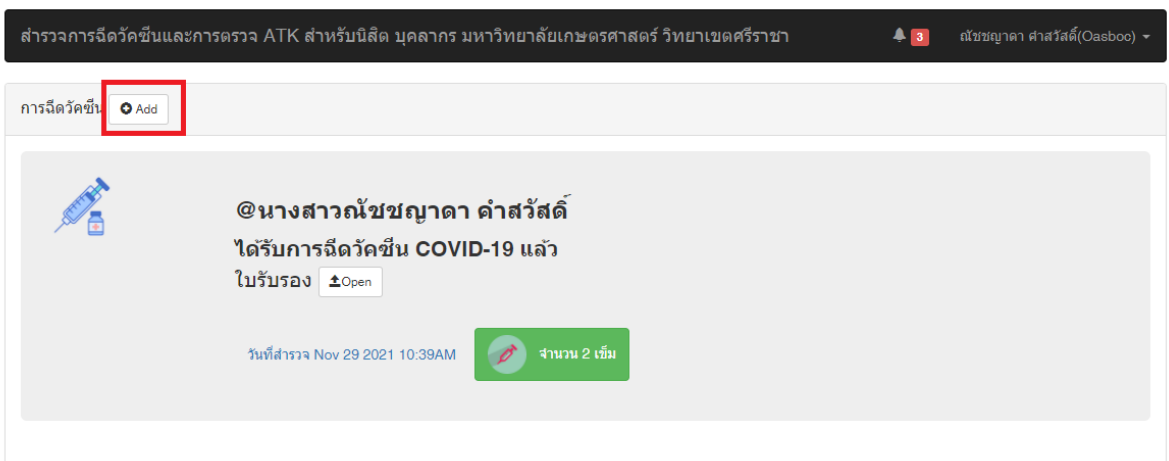

## **7. กรอกข้อมูลของท่าน และกดถัดไป**

้แบบสำรวจการฉีดวัคซีน ประจำภาคปลาย ปีการศึกษา 2564 คำแนะนำ ขอให้ปรับปรุงข้อมูล และแนบเอกสารใบรับรองการฉีดวัคซึน

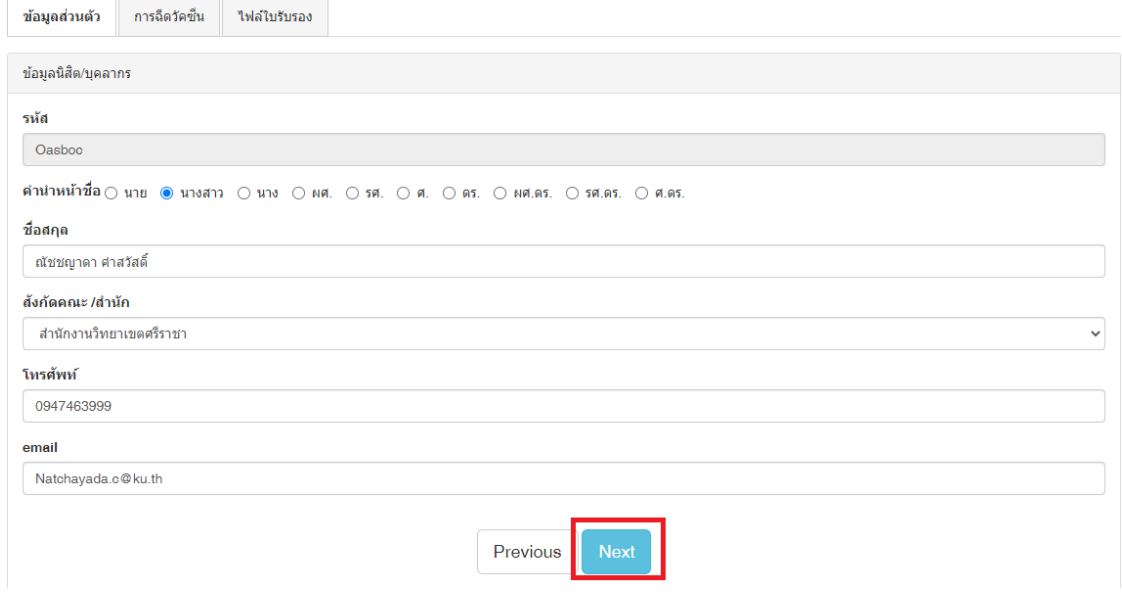

## **8. กรอกข้อมูลของท่าน และกดถัดไป**

แบบสำรวจการฉีดวัคซีน ประจำภาคปลาย ปีการศึกษา 2564 ้คำแนะนำ ขอให้ปรับปรุงข้อมูล และแนบเอกสารใบรับรองการฉีดวัคซีน

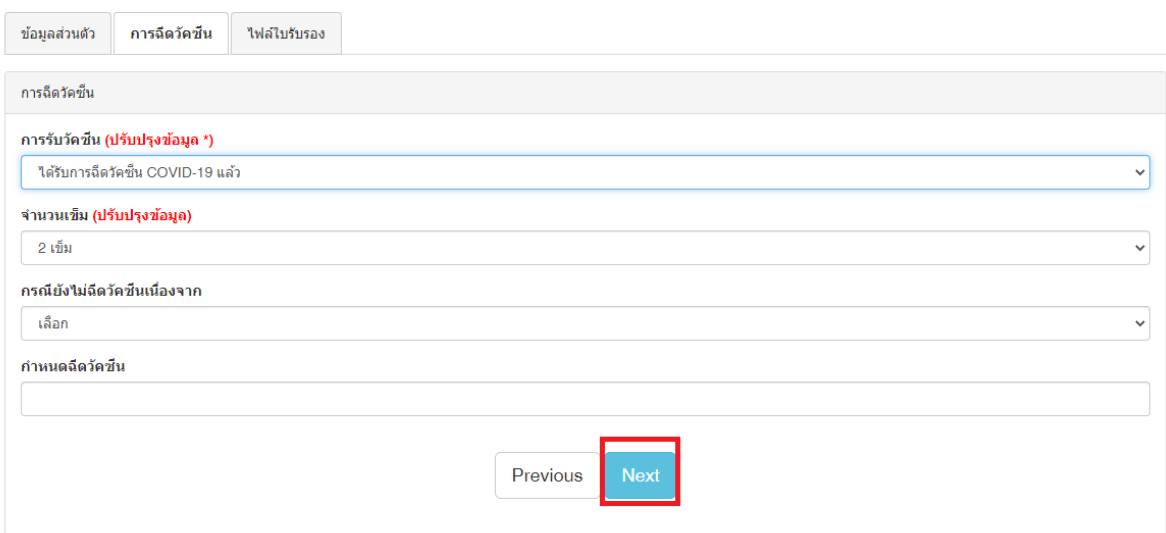

## **9. อัพโหลดใบรับรองการฉีดวัคซีนจากหมอพร้อม**

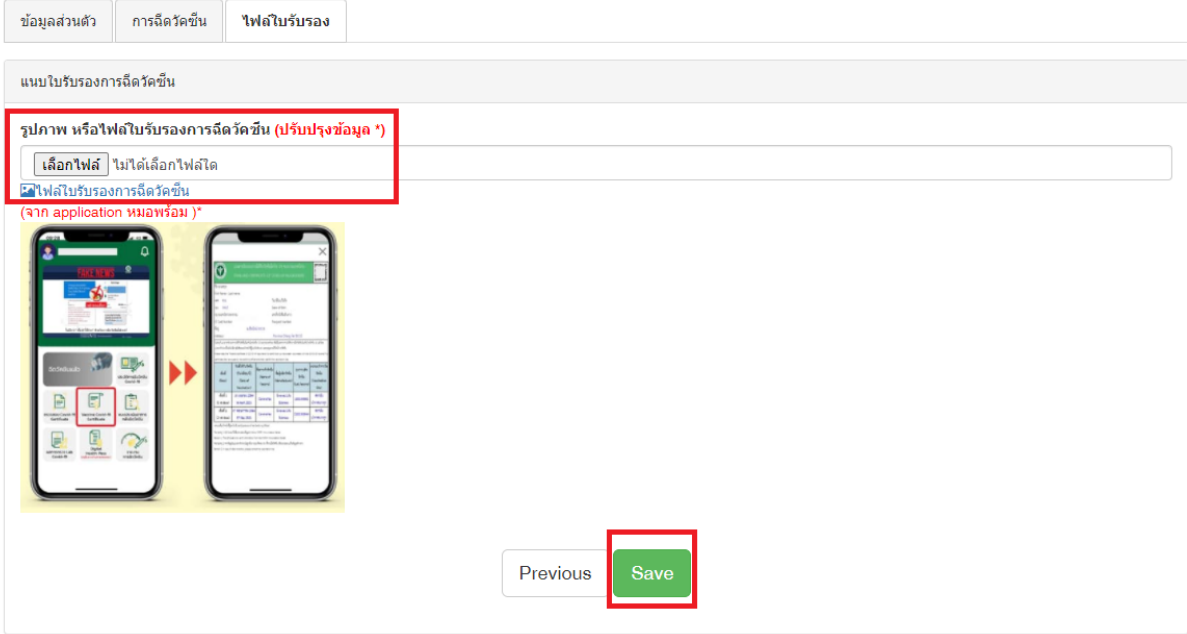

แบบสำรวจการฉีดวัคซีน ประจำภาคปลาย ปีการศึกษา 2564 ้คำแนะนำ ขอให้ปรับปรงข้อมูล และแนบเอกสารใบรับรองการฉีดวัคซึน

**10. ตรวจสอบการอัพโหลดใบรับรองการฉีดวัคซีนให้ชัดเจน โดยขนาดภาพไม่เกิน 1 MB หากตรวจสอบ** ี แล้วไม่ปรากฎภาพ ต้องทำการลดขนาดภาพ หรือแคปหน้าจอภาพนั้นและทำการบันทึกตามขั้นตอนใหม่ **อีกครั้ง**

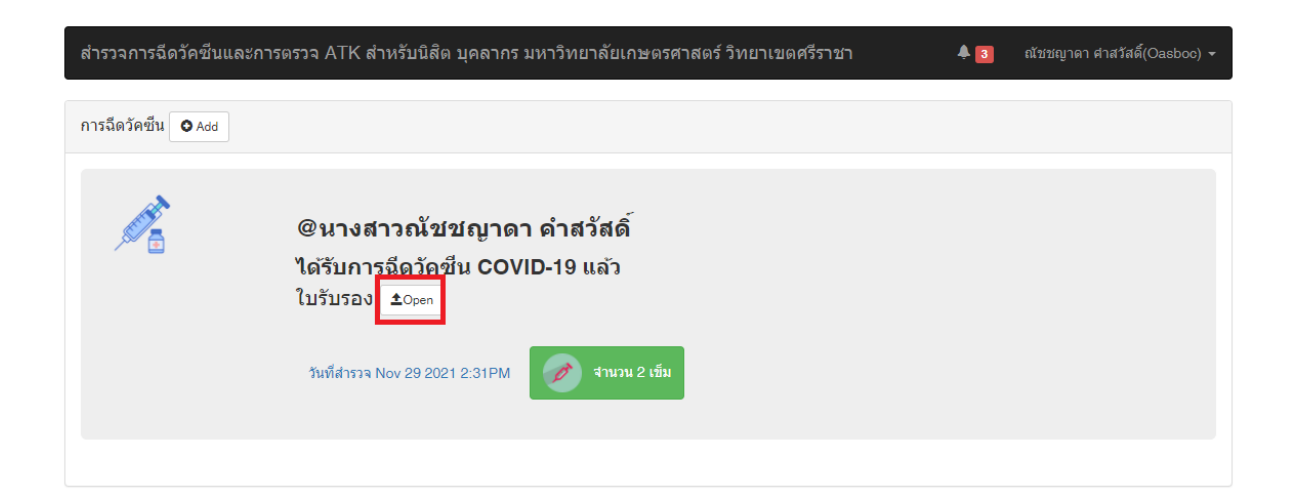